# **TSI Link™ Spatial Analysis**

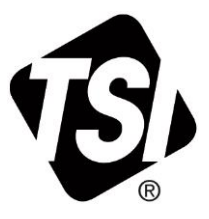

Workbook Guide (US)

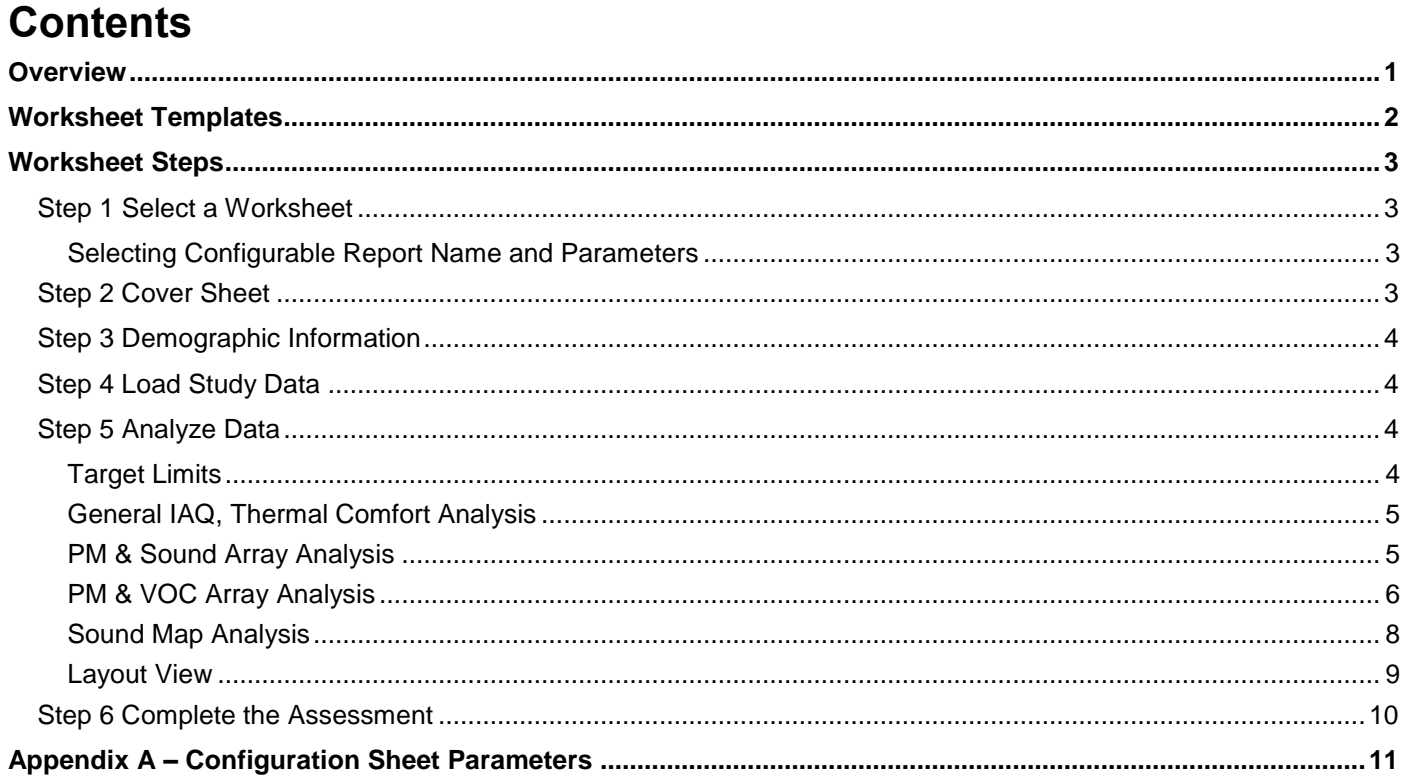

## <span id="page-0-0"></span>**Overview**

The Spatial Analysis workbook contains a set of worksheets for TSI Link™ Report Creator that support spatial visualization. In addition to traditional table-based data analysis, these worksheets allow you to overlay summary measurement data onto virtually any image, including:

.........

- **Building floorplan**  $\blacksquare$
- Hand sketch of a work area or building  $\blacksquare$
- Photo  $\blacksquare$
- Equipment diagram  $\blacksquare$
- HVAC ductwork diagram  $\blacksquare$
- Map

The templates in this workbook are designed to provide spatial context for your measurements. They allow you and your report recipients to clearly understand spatial context such as contaminant "hotspots', impact on surrounding areas, unsafe work areas, etc. You can also use Excel's annotation tools to further enhance your visualizations.

*Check out the* [Report Creator Product Page](https://tsi.com/products/tsi-link-solutions/report-creator-standard-subscription/) *for guides, videos and more resources including: setting up an account, installing the application, using the study manager, using the layout view, customizing report creator templates, etc.*  This guide builds upon and supplements those guides.

## <span id="page-1-0"></span>**Worksheet Templates**

The table below lists the worksheets available in the A-B comparison workbook.

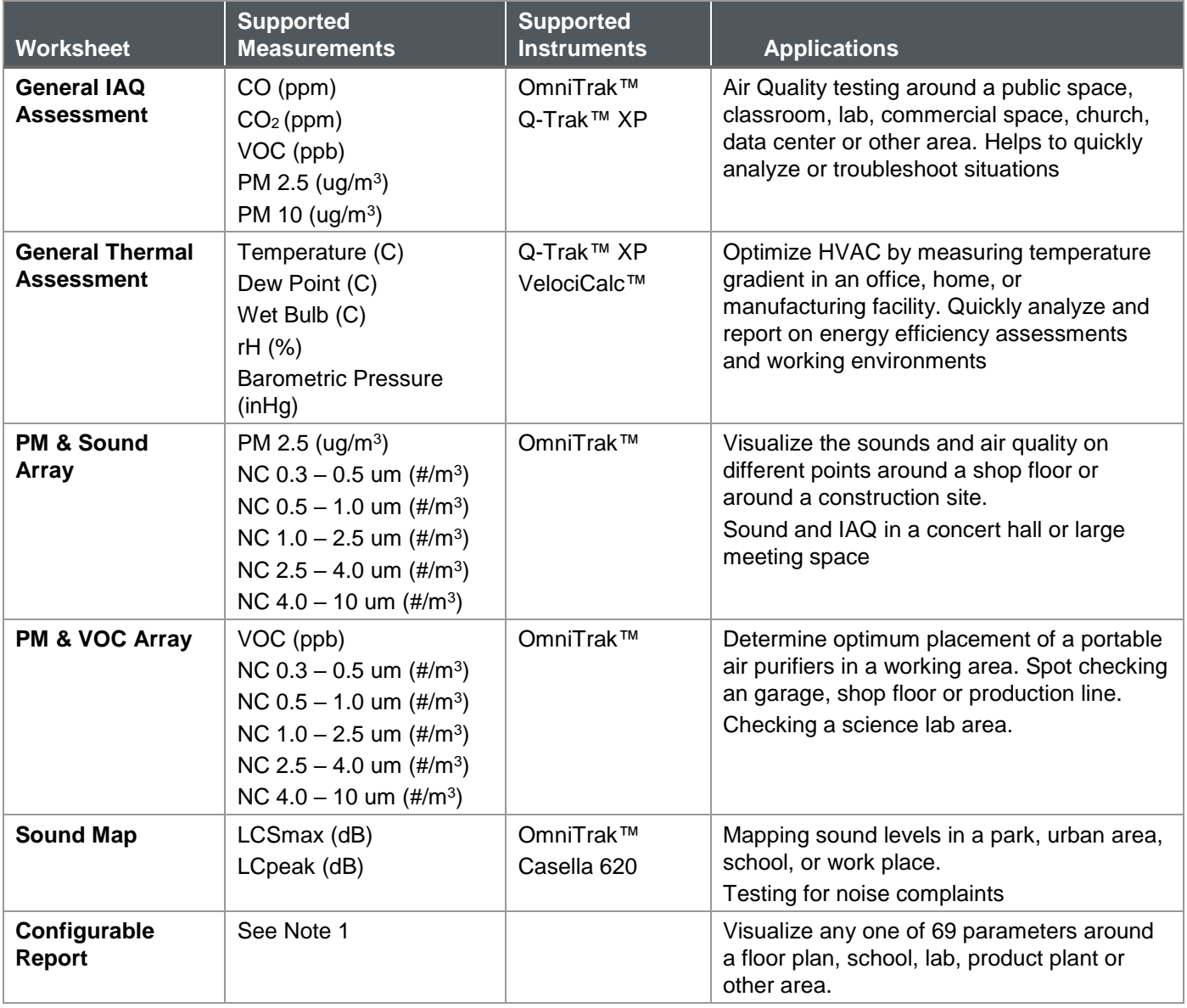

#### **NOTES**:

- 1. The Configurable Report workbook allows you to select up to three measurements in a study from a large list. This configuration is made at the bottom of the Cover worksheet. See the [Configurable Report](#page-2-2) section for more detail.
- 2. General IAQ and General Thermal Comfort Worksheets. The General IAQ worksheet is designed to display key indoor air quality gases and particulate matter measurements. The General Thermal Comfort does the same for temperature and humidity measurements. These two worksheet templates operate in a similar manner.

## <span id="page-2-0"></span>**Worksheet Steps**

### <span id="page-2-1"></span>**Step 1 Select a Worksheet**

The Trend Analysis Workbook is one of many that are available. An overview of the workbooks available is on the Report Creator product page.

The overview of worksheets in the prior section provides guidance on the A-B Comparison Worksheets.

#### <span id="page-2-2"></span>**Selecting Configurable Report Name and Parameters**

The worksheets discussed above import specific measurement data. But the TSI® instrument portfolio can generate a wide range of measurements. It would be impractical to create templates for all possible permutations. The *Configurable Reports* provides a way for you to define a trend analysis for any three measurements you like.

The configuration is performed at the bottom of the *Cover* sheet.

You can give the Configurable Report a unique name, if desired. Then select up to two measurements. In the example below, we select three sound level measurements to check performance of an acoustic barrier.

Save the workbook template and open Report Creator. You will see your name appear in the worksheet selection list.

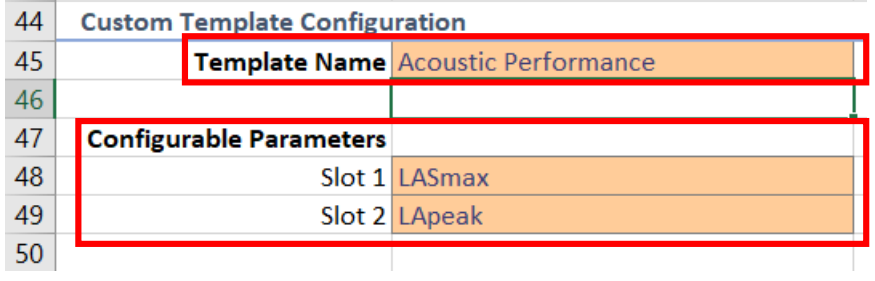

When you add the worksheet, you will see all the measurements you have selected.

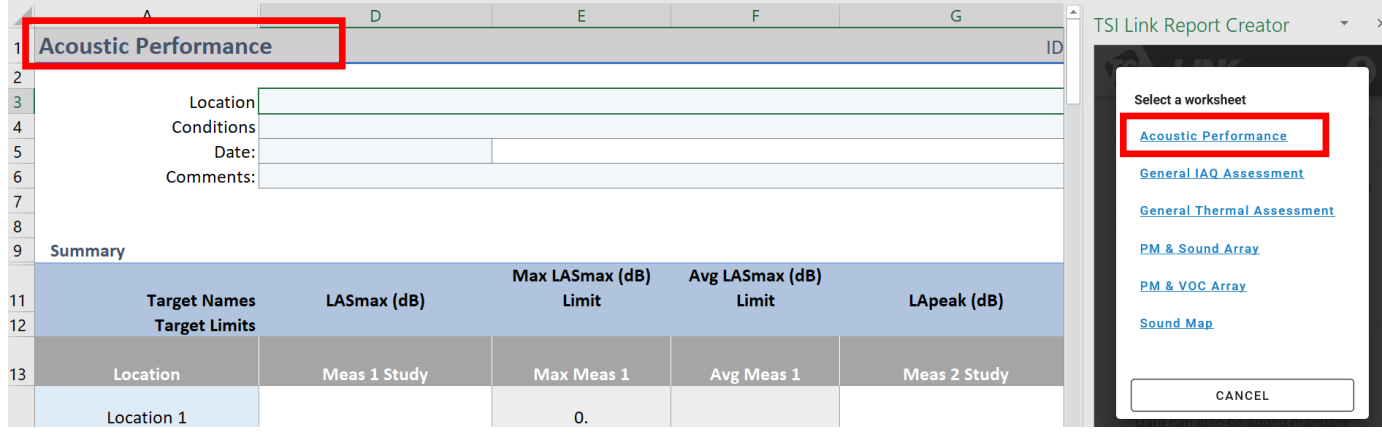

**NOTE:** There is a limitation of Layout View in the Configurable Report. The display parameters only show the generic name, such as "Avg Meas 1". You will need to provide the actual label in the worksheet as shown here.

#### <span id="page-2-3"></span>**Step 2 Cover Sheet**

This workbook contains a very simple Cover sheet that can be customized to suit your needs. See the *Customizing Report Creator Templates to learn how.*  Other sheets can be added to your workbook, if desired.

The bottom of the Cover sheet includes a configuration tool for the **Configurable Report**. This report is discussed below. If the Cover sheet is deleted from the workbook, the Configurable Report will not be functional.

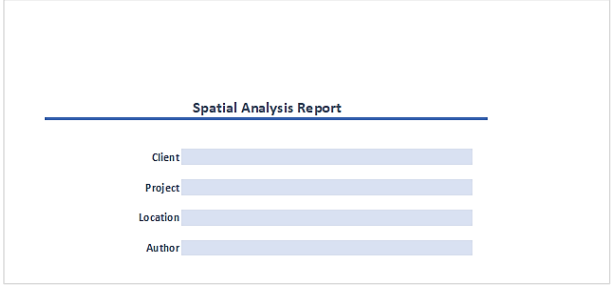

## <span id="page-3-0"></span>**Step 3 Demographic Information**

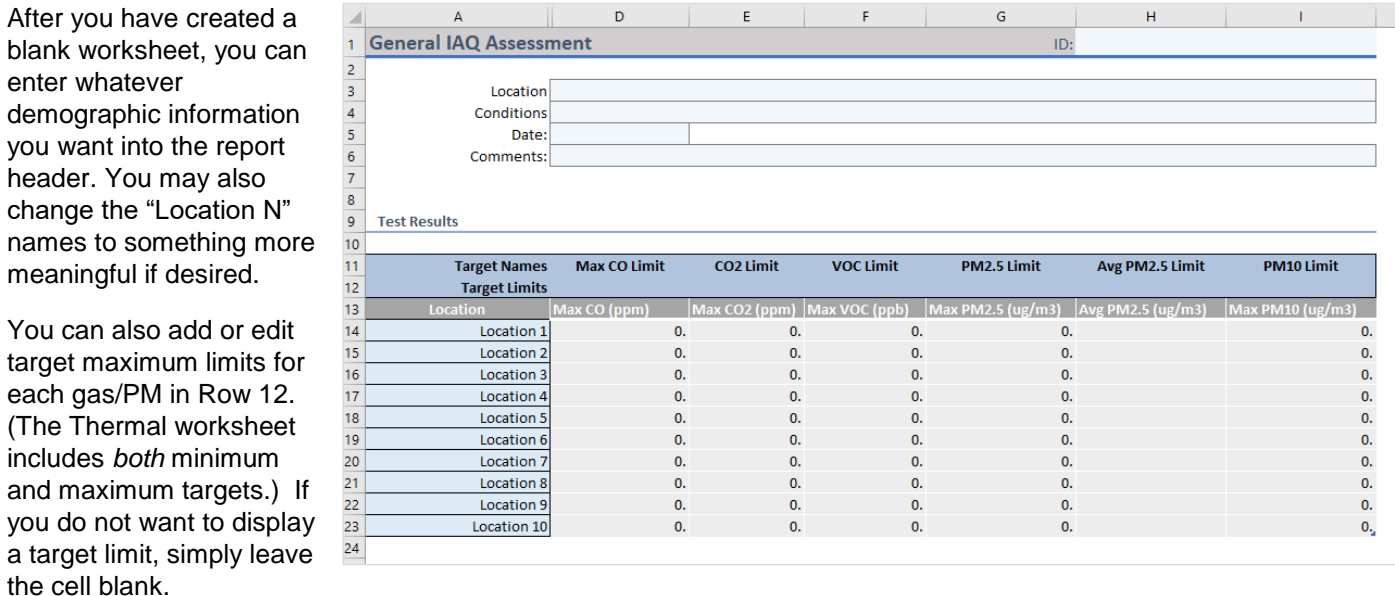

**NOTE**: You can also enter target limits into the worksheet templates if you want to make them static and avoid reentering them. Refer to *Customizing Report Creator Templates.*

## <span id="page-3-1"></span>**Step 4 Load Study Data**

Import up to ten studies using the [Study Manager](https://tsi.com/getmedia/51057a0b-58e1-46d4-b67b-ce94c497ddc7/TSI_Link_Report_Creator_Study_Manager_5003129A_final?ext=.pdf) or *File Import. Make sure the study names match the labels you added above. Swap them if necessary. When ready, click* **Add Data** to import data into the worksheet*. The measurement data is loaded further down the sheet and* the statistical summary table is compiled with the calculated maximum, average, and minimum values.

The Spatial Analysis workbook can load **up to 10 studies** in each worksheet. The two conditions can be described in the free text fields at the top of the sheet.

## <span id="page-3-2"></span>**Step 5 Analyze Data**

The data analysis sections differ between worksheets, as shown in the following examples.

#### <span id="page-3-3"></span>**Target Limits**

**Set Target limits** as desired the maximum values, as highlighted below. These limits will be displayed on the chart to provide context. The different types of measurements have different target limits, of course, but they are all managed in similar ways. **Each measure and the target limit are displayed in a chart**, along with the target limits defined in the data summary table.

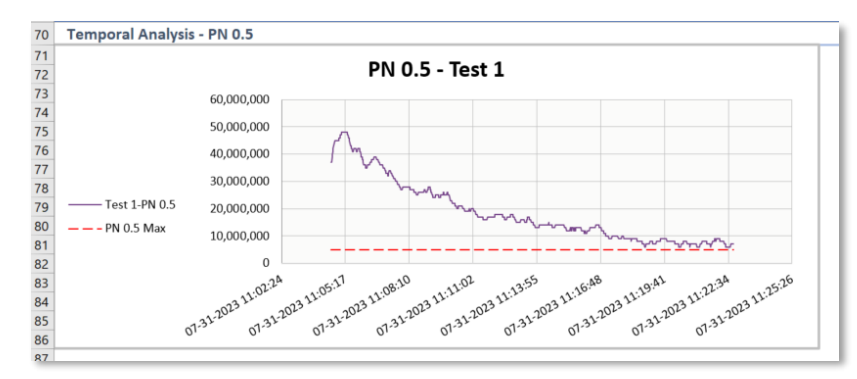

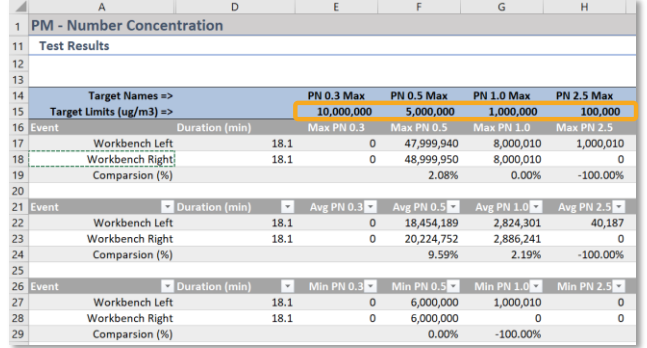

#### <span id="page-4-0"></span>**General IAQ, Thermal Comfort Analysis**

The Test Results section includes a table to show key IAQ measurements. If you have added a target limit, the summary measurement will turn red if the target was exceeded.

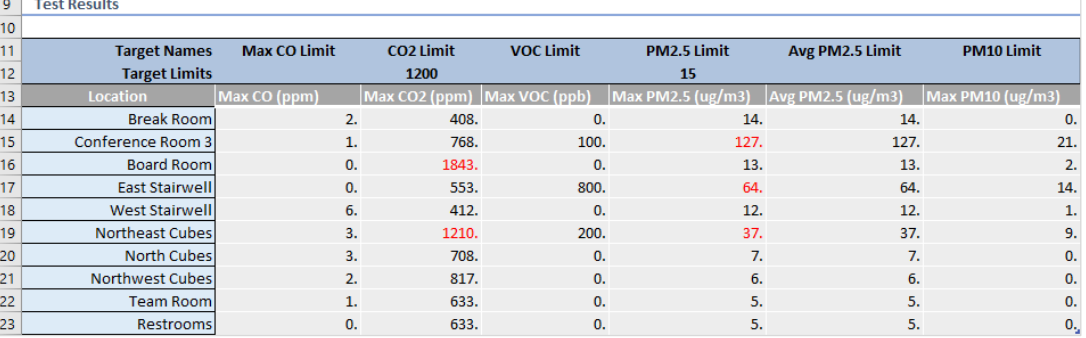

#### <span id="page-4-1"></span>**PM & Sound Array Analysis**

**NOTE**: The *PM & Sound Array* worksheet combines data files from two different instruments. Each location name has two prefixes – "PM:" and "Sound:". When you import studies, it is important that you select the proper prefix with the location.

The Test Results section includes a summary table that combines both the sound and PM measurements for each location. If you have added a target limit, the summary measurement will turn red if the target was exceeded. A column chart helps visually compares these measurements.

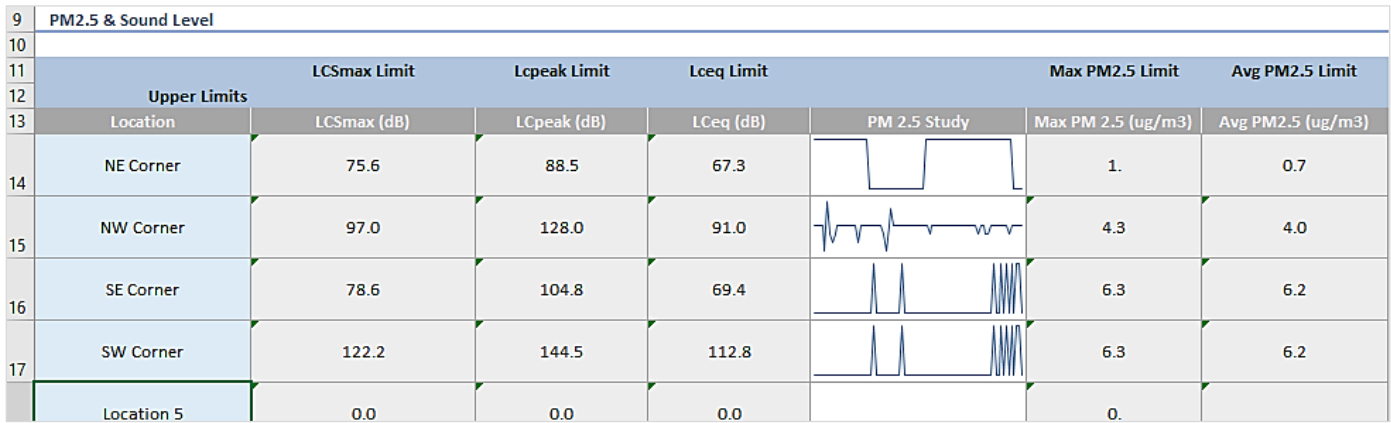

The particle number concentration is also shown in both tabular form and log-scale column chart.

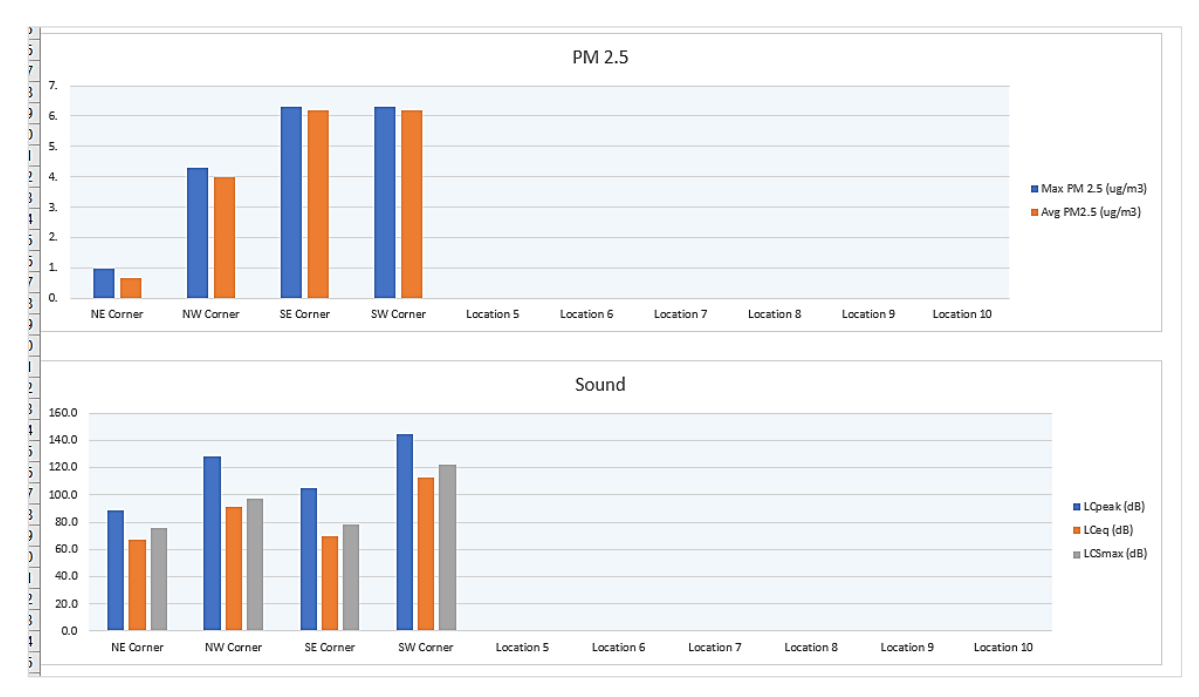

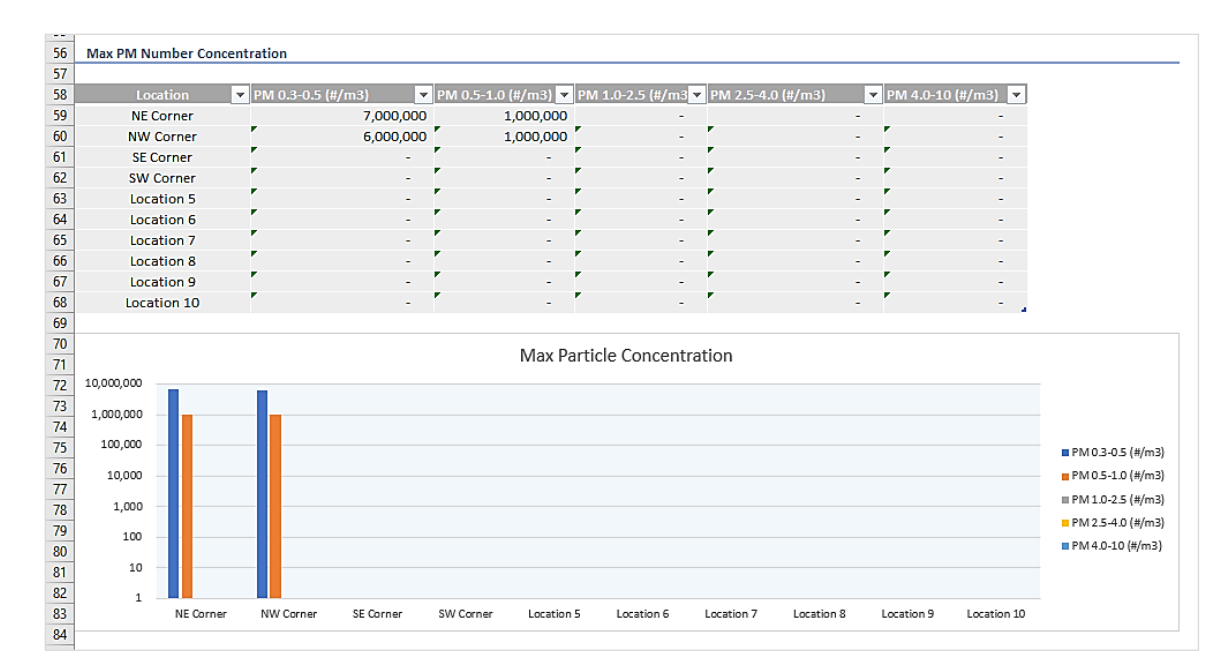

#### <span id="page-5-0"></span>**PM & VOC Array Analysis**

The Test Results section includes a summary table that displays both Particulate Matter and VOC measurements. If you have added a target limit, the summary measurement will turn red if the target was exceeded. A column chart helps visually compares these measurements.

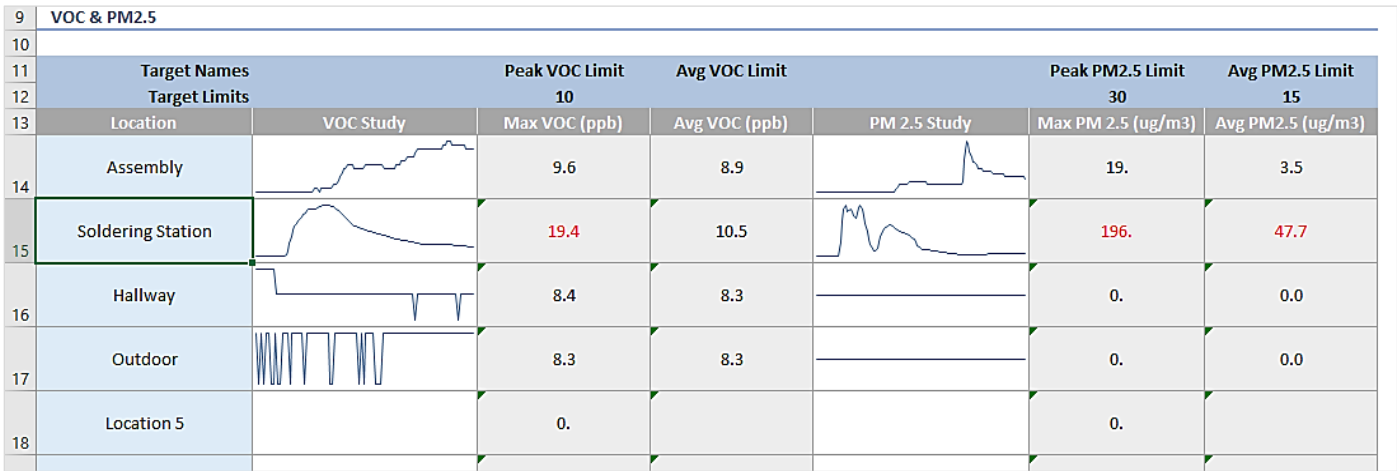

#### The particle number concentration is also shown in both tabular form and log-scale column chart.

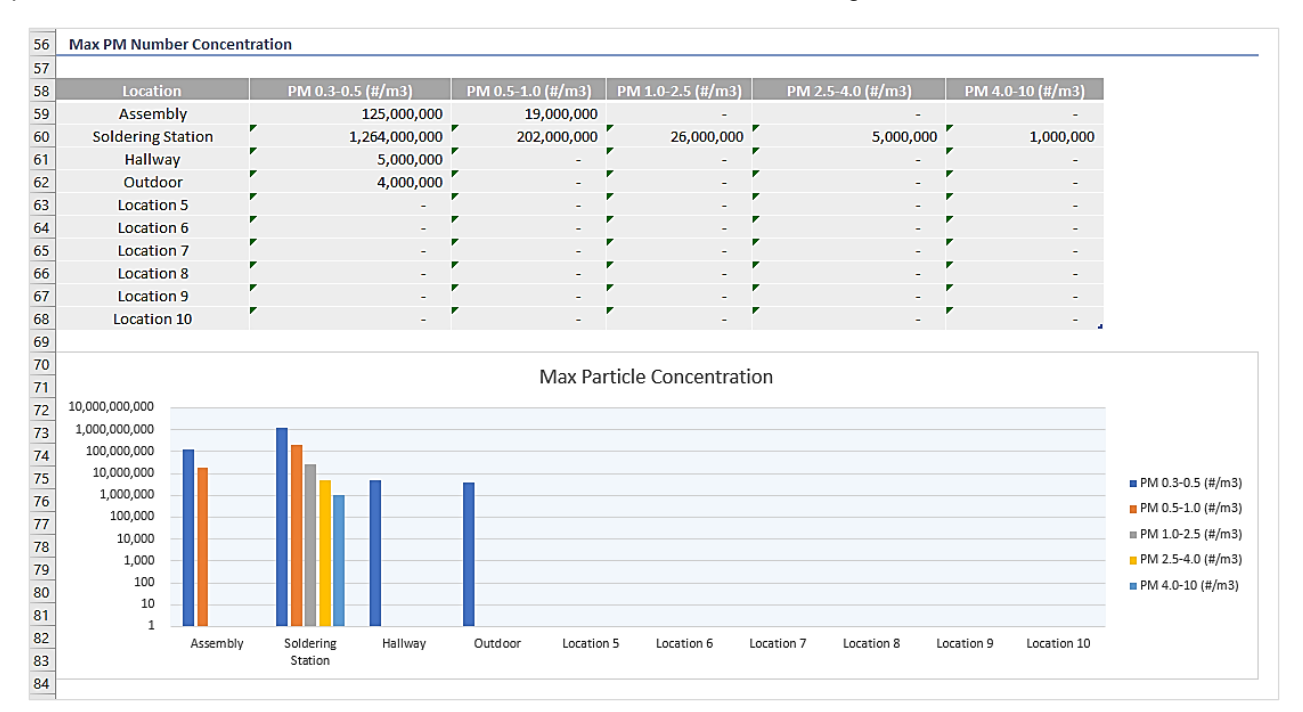

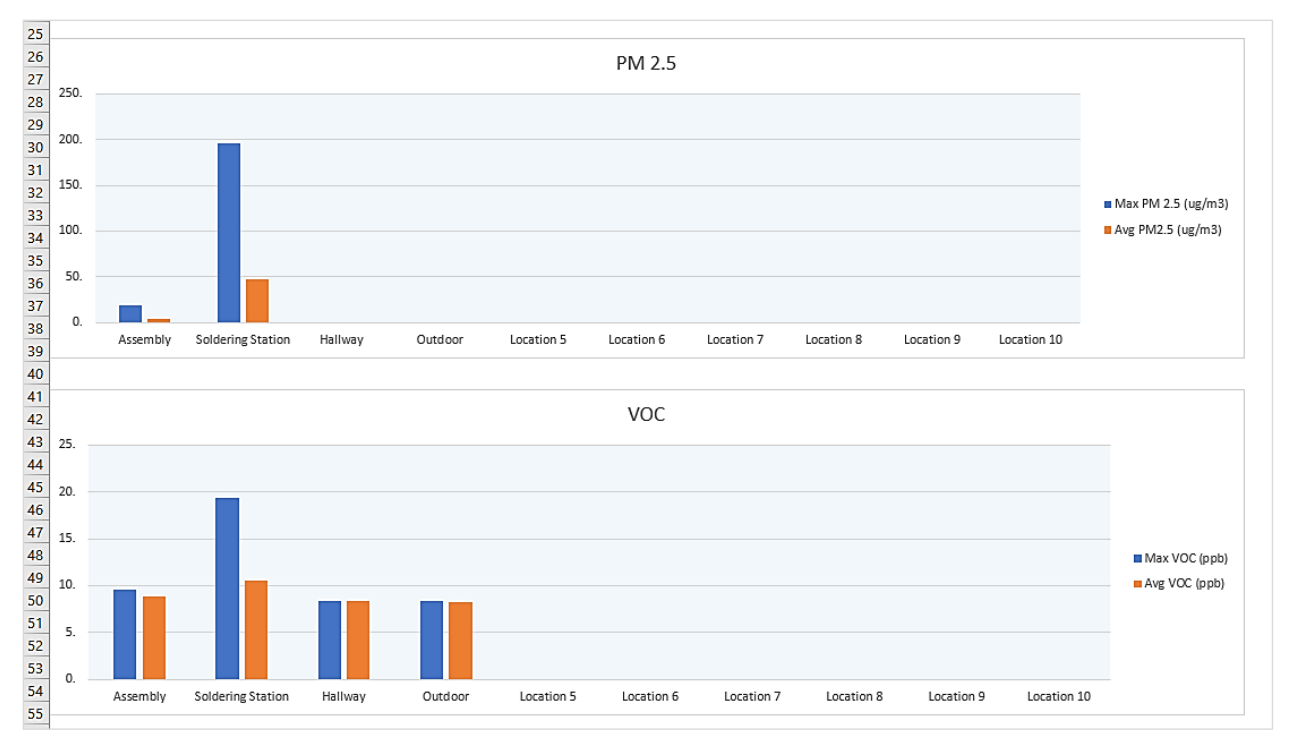

## <span id="page-7-0"></span>**Sound Map Analysis**

Two key sound level measurements are displayed in the table. These same measurements are displayed in a column chart below it. To help educate the work staff, a CDC-developed sound level guide is also shown.

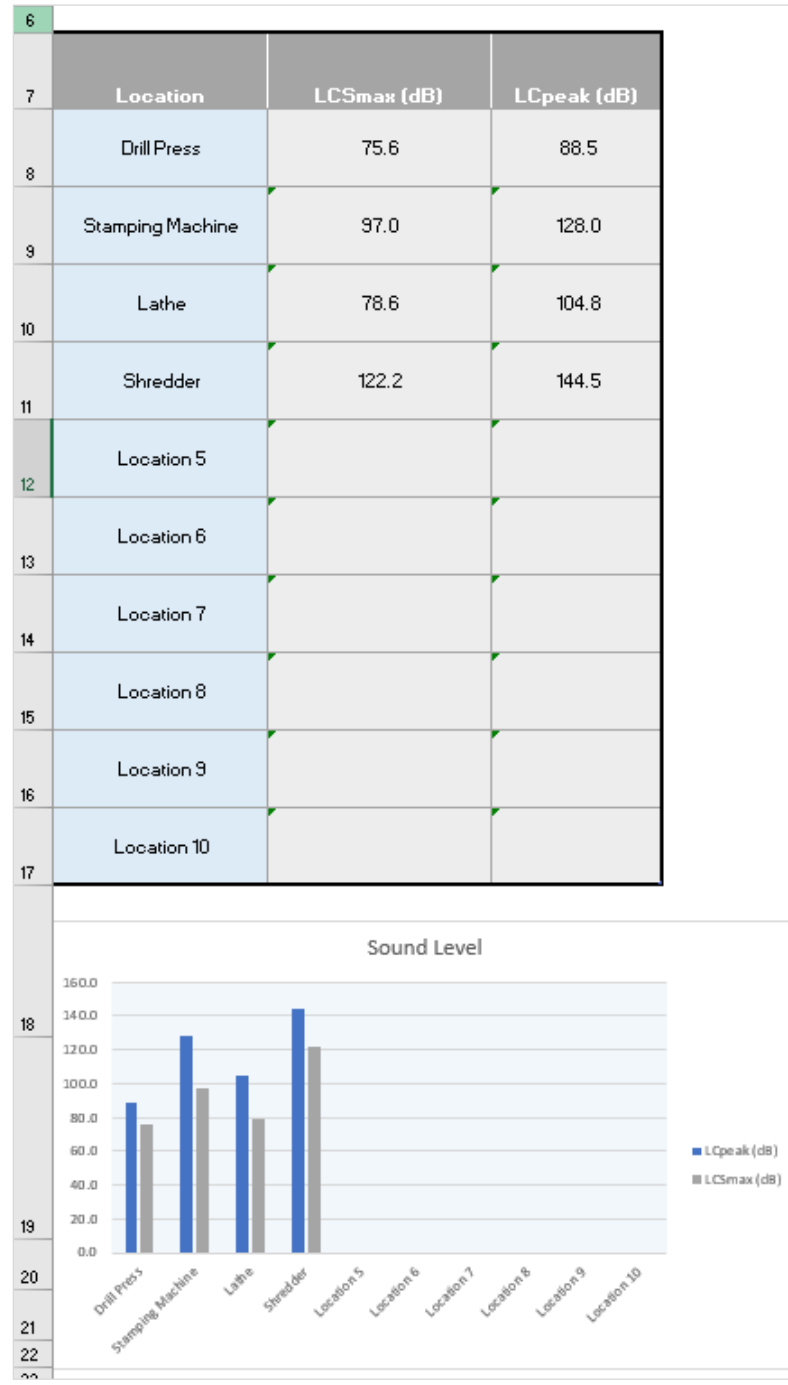

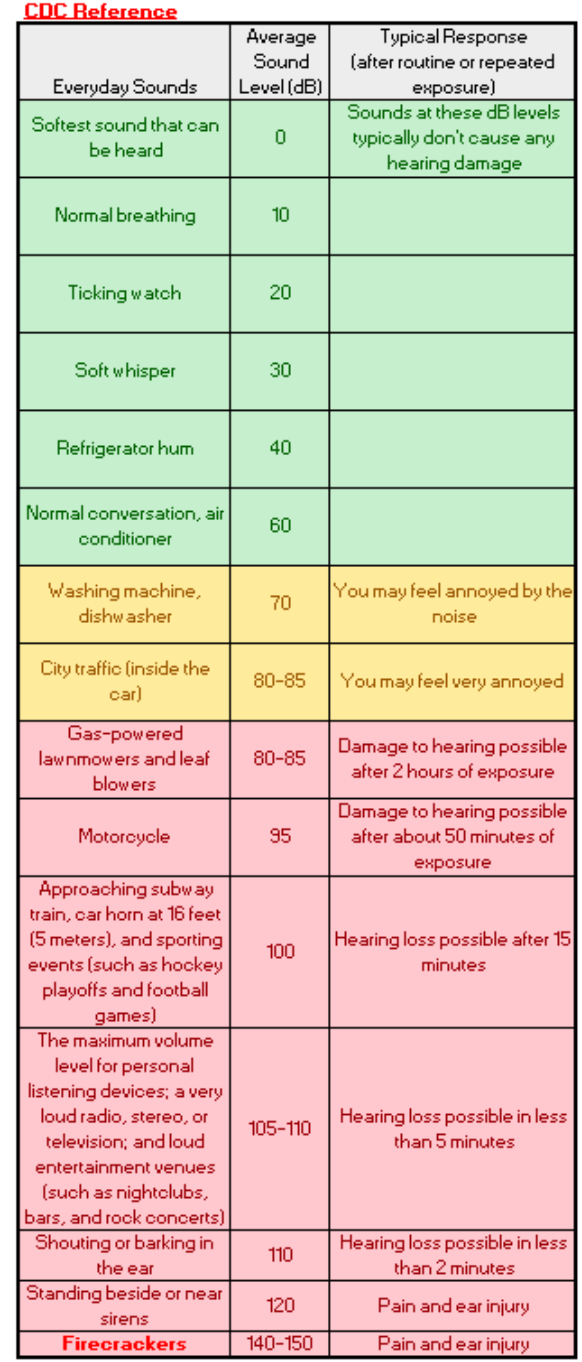

#### <span id="page-8-0"></span>**Layout View**

You can now use the summary data created above and provide a spatial visualization of it. You can overlay any desired measurements onto a floorplan, photo, or other image. Click **Layout View** in Report Creator. Then click the **Add** icon.

The Layout View tool then opens. If you wish, you can change the default name of the picture. Then click **Import Image**. Navigate to the folder that contains your image and select it.

You now have to mark the measurement locations on your image. The first location in the list is automatically highlighted in blue. Click this location on

the map. The Layout Tool advances to the next location. Repeat the location marking process until all locations are placed.

If you need to change a marked location, click the bubble annotation and drag it to the correct spot. (If you click the red  $X$ , that location will become unmarked.)

Now select which measurement you would like to display in your report. Also, if you wish to display the location names along with the measurement, check that box.

You can also add a label to any of the measurements by clicking the bubble annotation and expanding the location in the left column. Type in the label text.

When finished, click **DONE**.

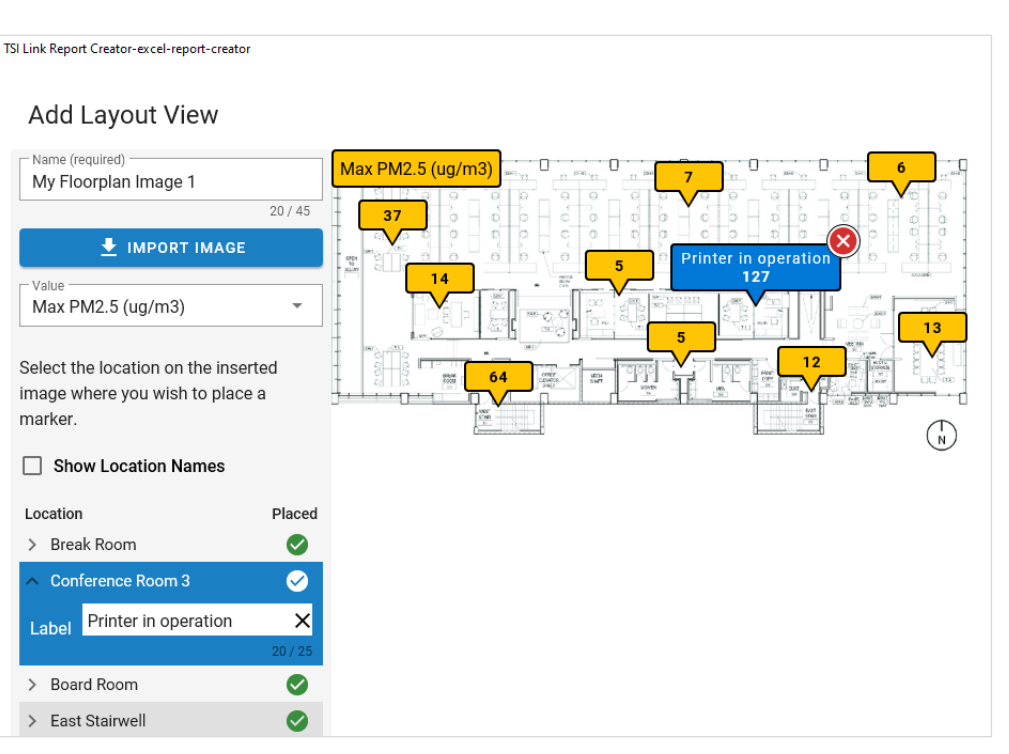

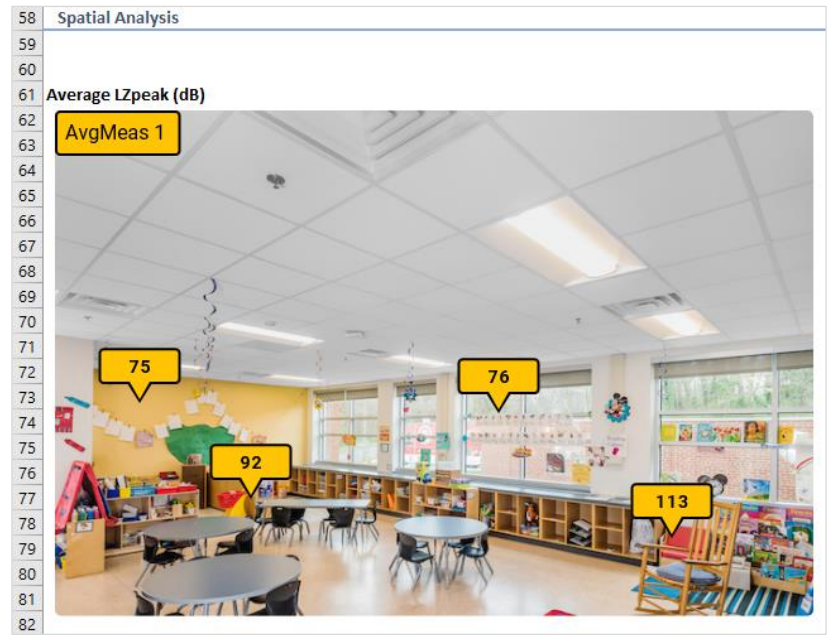

A thumbnail of your image will now be displayed in Report Creator. To add it to the report, first click the destination cell in the worksheet that you want to place the image. Then hover over the thumbnail image in Report Creator and click **Insert**.

If you want to show additional measurement diagrams in your report, hover over the thumbnail and click **Edit**. Change the display value and click **DONE**. Click the destination cell in the worksheet and repeat the insertion process.

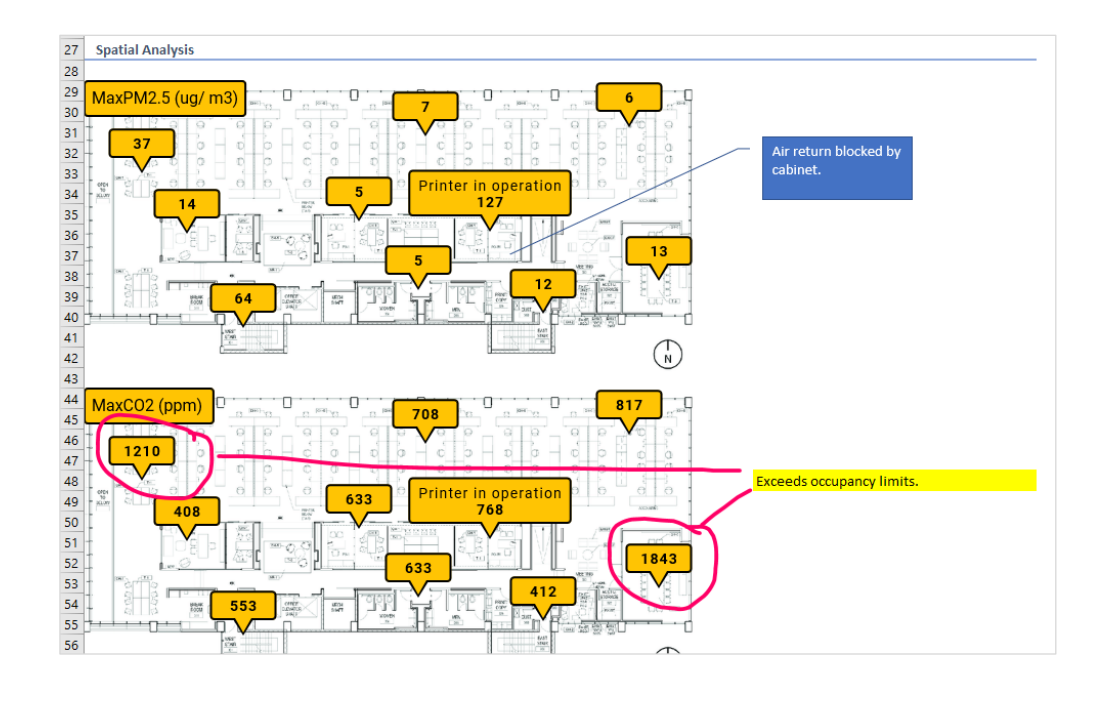

With your images inserted into the report, you can now add additional annotations using Excel's tools. You may find either of these tools useful:

- 1. Click **Insert** in the Excel® ribbon. Click the **Shapes** icon and select a callout. Drag and size the callout block. Move the pointer as desired and enter in the text.
- 2. Click **Draw** in the Excel® ribbon. Select the desired pen color. Circle areas of the image and draw lines to a cell. Add comments in the cell.

This is what the drawing tools produce:

#### <span id="page-9-0"></span>**Step 6 Complete the Assessment**

To complete the report, you can add recommendations under the Conclusions section.

The print layout for this sheet does not include the measurement data in the blue tables at the bottom of the sheet. They will not appear in a PDF export either.

## <span id="page-10-0"></span>**Appendix A – Configuration Sheet Parameters**

Below is a list of the 69 parameters available for the configuration template. This large set of options provide extraordinary flexibility for your A-B analysis.

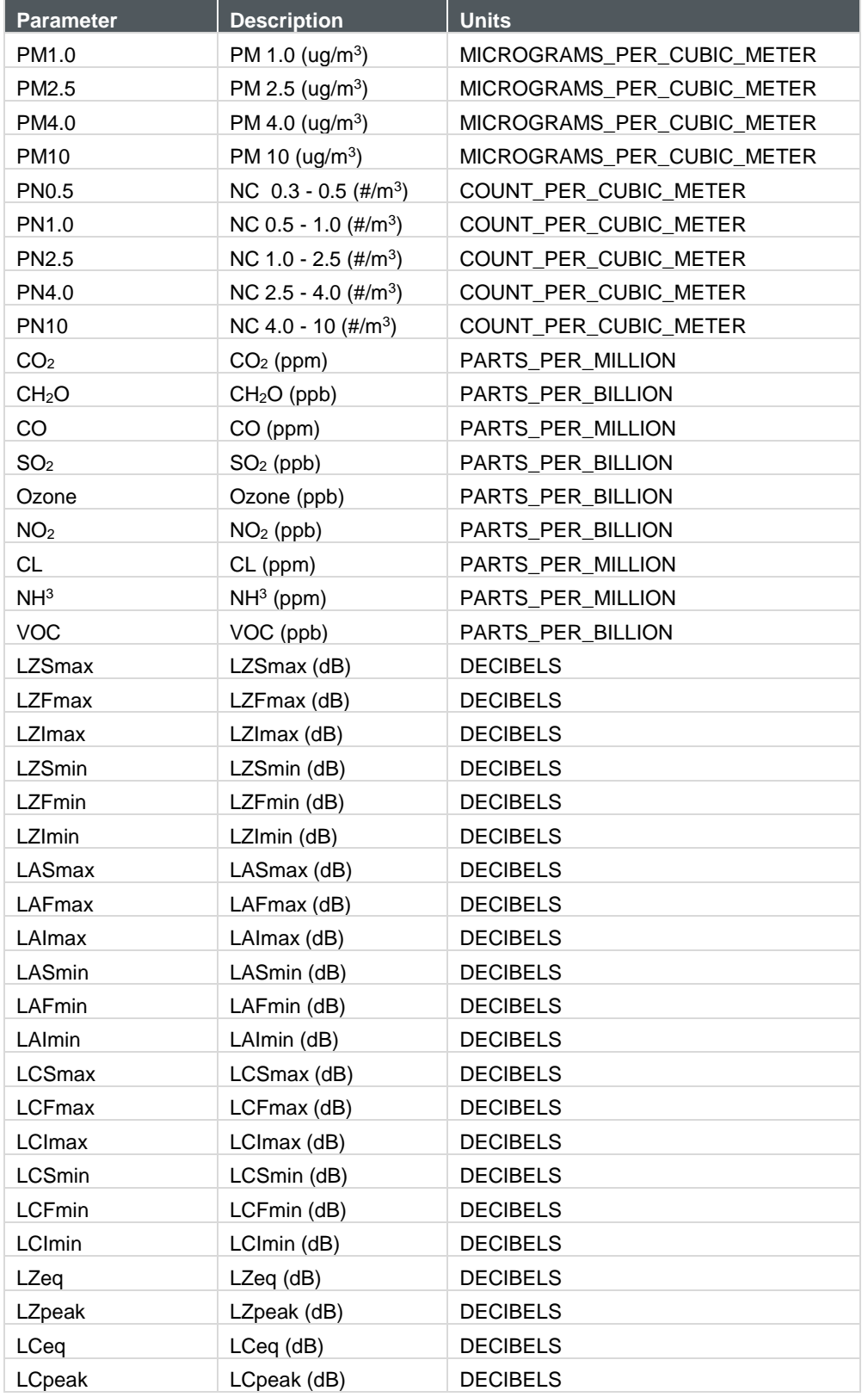

*(continued on next page)*

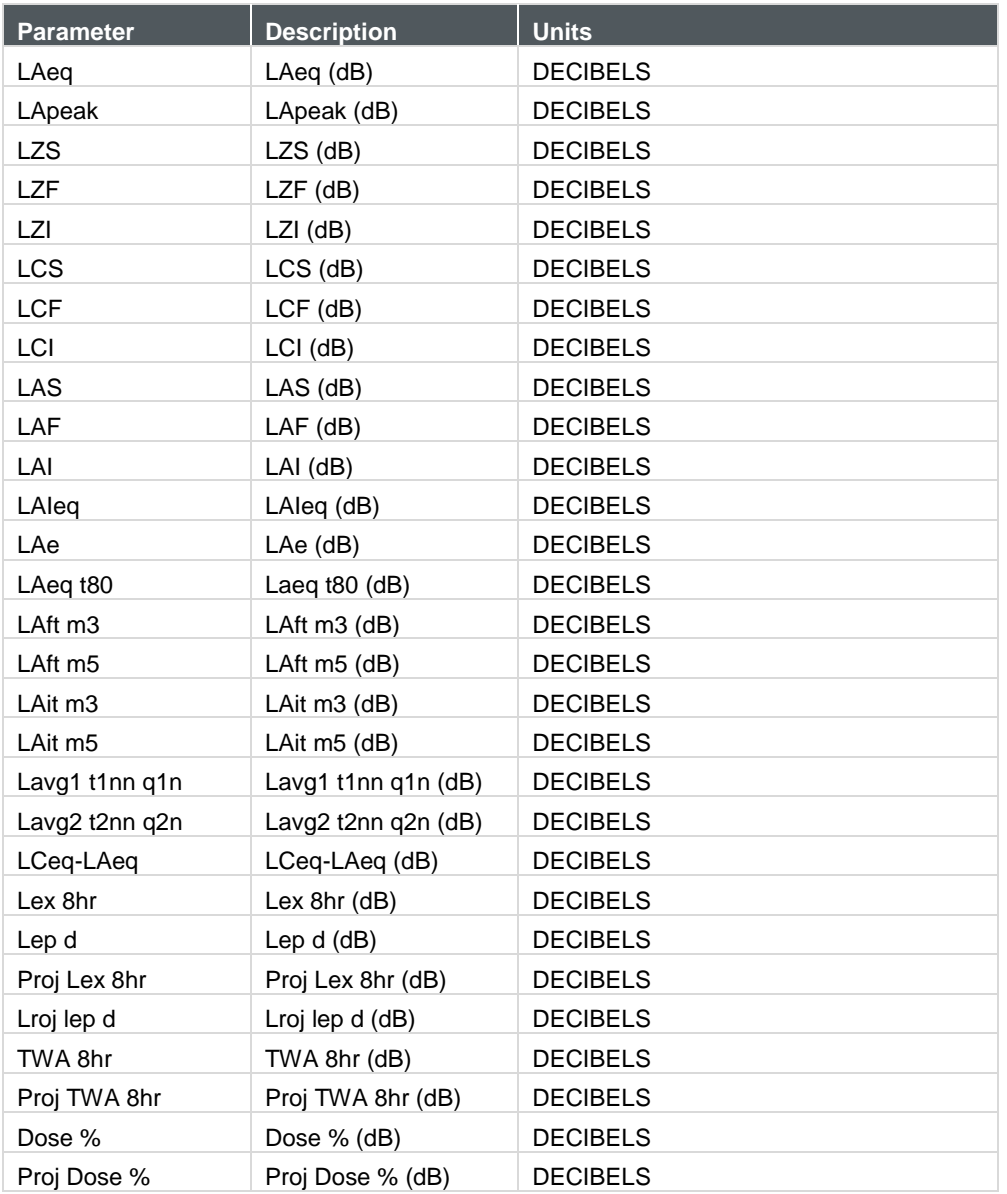

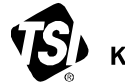

Knowledge Beyond Measure.

**TSI Incorporated** – Visit our website **[www.tsi.com](http://www.tsi.com/)** for more information.

**USA Tel:** +1 800 680 1220<br>**UK Tel:** +44 149 4 459200 **UK Tel:** +44 149 4 459200<br>**France Tel:** +33 1 41 19 21 99 **France Tel:** +33 1 41 19 21 99 **Germany Tel:** +49 241 523030

**India Tel:** +91 80 67877200<br>**China Tel:** +86 10 8219 7688 **China Tel:** +86 10 8219 7688 **Singapore Tel:** +65 6595 6388

TSI and the TSI logo are registered trademarks of TSI Incorporated in the United States and may be protected under other country's trademark registrations.

\_\_\_\_\_\_\_\_\_\_\_\_\_\_\_\_\_\_\_\_\_

P/N 6017857 Rev. A (US)  $@2024$  TSI Incorporated Printed in U.S.A.